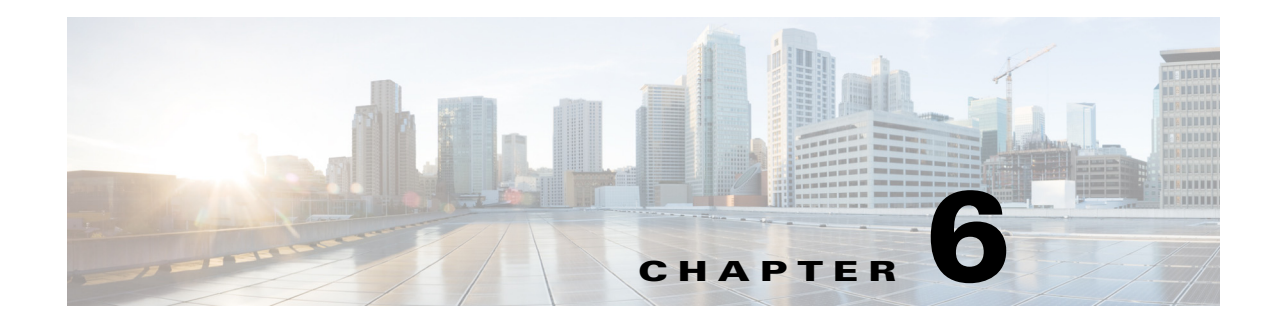

## **Importing Offline Collections**

This chapter describes the WAE Design GUI tools available to discover and retrieve information from router configuration tools in WAE 6.x. These tools are useful for capturing and importing network information into the WAE Design GUI.

- **•** Parse Configs—[Import Router Configuration Files](#page-0-0)
- **•** Parse IGP[—Import IGP Database](#page-2-0)

This chapter provides high-level information on accessing the tools from the WAE Design GUI. These same tools are available from the CLI.

## <span id="page-0-0"></span>**Import Router Configuration Files**

The Parse Configs tool reads a set of Cisco, Juniper Networks, or Huawei router configuration files, creates a plan file of the network, and imports it into the WAE Design GUI.

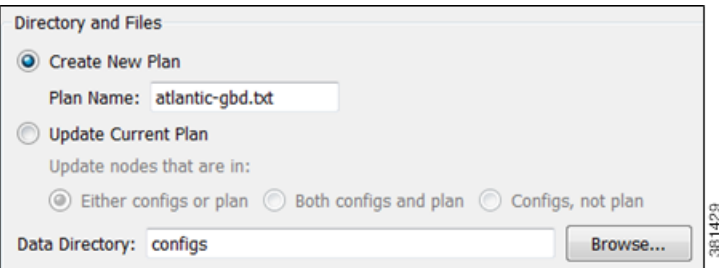

**Step 1** Choose **File > Get Plan from > Configs**.

 $\mathbf I$ 

**Step 2** Choose whether to create a new plan file or add information to an existing plan.

- **•** For new plans, enter the complete path and plan filename you are creating.
- **•** If updating an existing plan file, choose how to update nodes.
	- **–** Update only if the nodes exist in either config files or a plan file.
	- **–** Update only if the nodes exist in both config files and a plan file.
	- **–** Update only if the nodes exist in config files and do not exist in a plan file.

Ι

**Objects to Parse** 

- Base: Interfaces and nodes
- LAG: Link aggregate groups, link-bundle member ports
- SRLG: Shared-risk link groups, link-bundle member ports
- RSVP: RSVP-TE LSPs, LSP paths, and path hops
- MPLS FRR: Fast Reroute LSPs, LSP paths, and path hops
- VPN: Virtual private networks
- **Step 3** Enter or browse to the name of the directory containing the router configurations to be parsed.
- **Step 4** Choose one or more configuration objects to parse.
- **Step 5** Choose whether IGP is OSPF or IS-IS.
	- **•** If parsing OSPF, either use all OSPF areas or choose one and enter its area ID as an integer or IP address. The default is area 0.

If multiple process IDs exist, WAE Design uses the first one in the config unless you specify otherwise.

**•** If parsing multi-level IS-IS, choose whether to use Level 1, Level 2, or both.

If multiple instance IDs exist, WAE Design uses the first one in the config unless you specify otherwise.

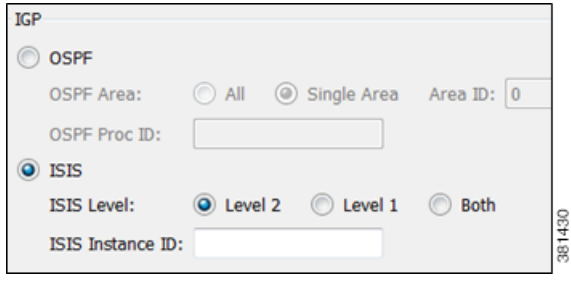

**Step 6** To set advanced options, click **Advanced**.

- **•** Enter values for these options, as needed, if you prefer not to use the WAE Design defaults.
	- **–** Ignore BGP ASNs.
	- **–** Loopback interface for Cisco routers is 0.
- **•** Choose these options, as needed.
	- **–** Create interfaces and circuits to build a network topology after parsing the configs.
	- **–** Create pseudonodes and interfaces for matching circuits for shared media, such as Ethernet LANs.
	- **–** Create port circuits to connect LAG ports to remote ports. The match between the two is created in ascending order using a combination of port names and port numbers.

a ka

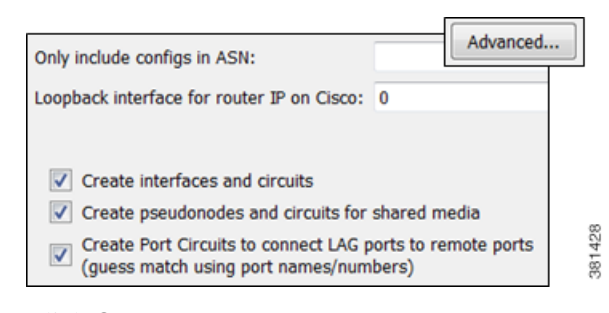

**Step 7** Click **OK**.

**Step 8** To save the imported information as a plan file, choose **File > Save as**.

## <span id="page-2-0"></span>**Import IGP Database**

 $\Gamma$ 

The Parse IGP tool converts IGP information from router show commands and imports the IGP database into a new or existing plan file.

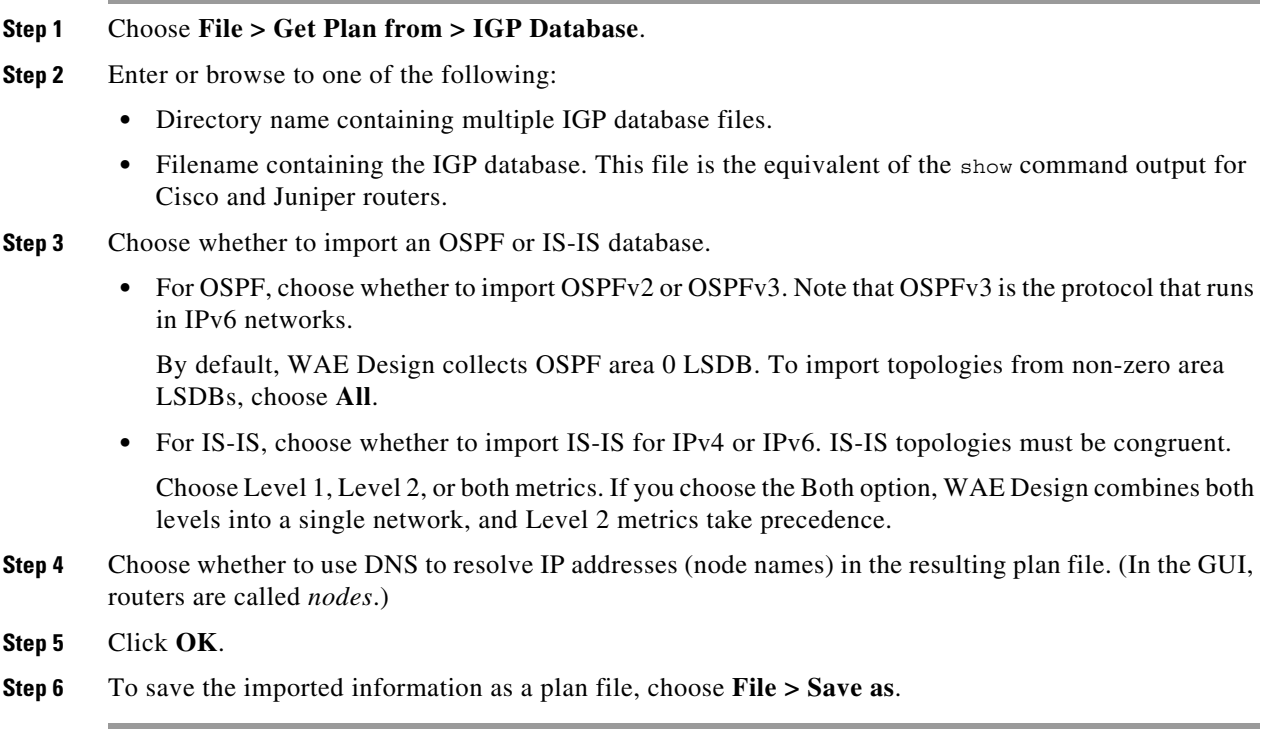

H

 $\mathsf I$ 

П